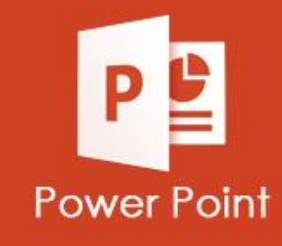

## **ATIVIDADES DO PORTAL INTERATIVO**

**INFORMÁTICA** 

**Na atividade 3 iremos trabalhar com Tabelas, SmartArt e Gráfico.**

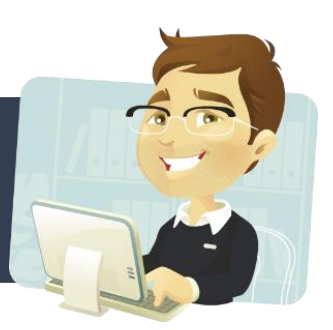

**Em qual layout, podemos encontrar o recurso de tabelas.**

**Encontramos este recurso na Guia Exibir.**

**Podemos encontrar este recurso na Guia Inserir.**

## **Em qual dos Layouts ao lado podemos inserir, os recursos de Tabelas, Gráficos e SmartArt.**

**Título e Conteúdo – Duas Partes de Conteúdo – Comparação – Conteúdo e Legenda.**

**Slide de Título – Somente Título – Imagem com Legenda – Em Branco**

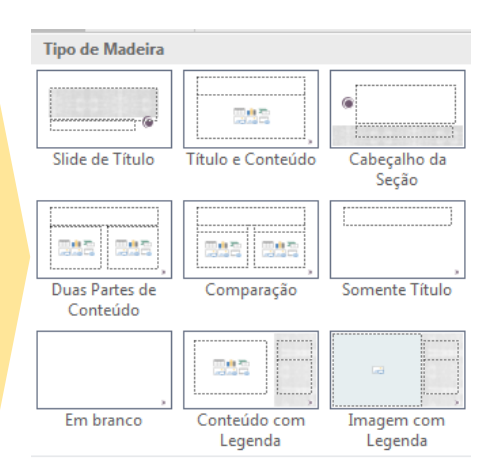

**No Layout de Slide em Branco para colocar uma tabela, clicamos na Guia Inserir e escolhemos a opção tabela. Esta afirmação esta:**

**Verdadeira Falsa**

## **Crie os Slides abaixo, usando o Design Madeira.**

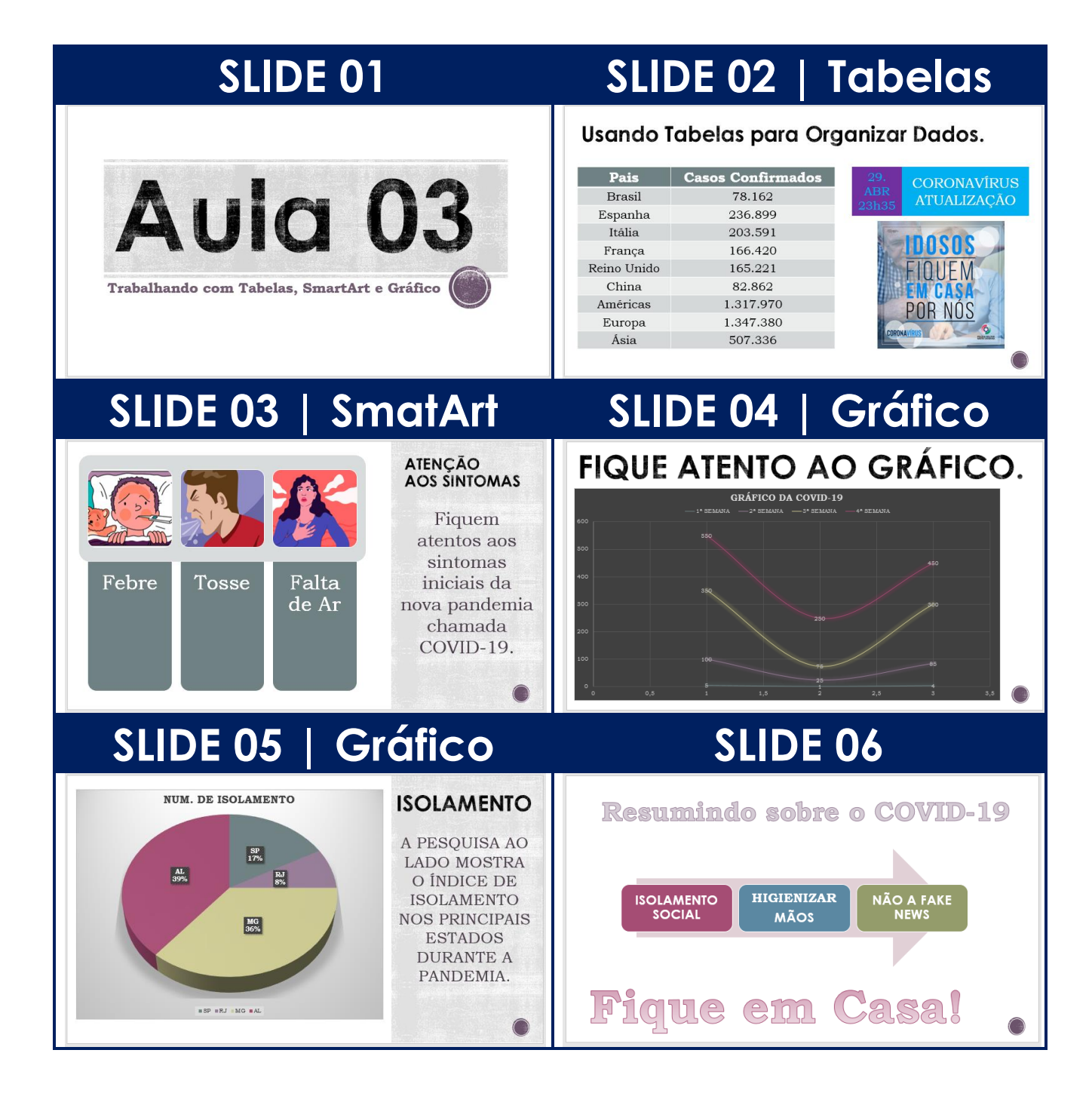

## **Coloque em todos os slides Efeito de Transição, Animação de Entrada e Saída.**